## Zoiper Softphone SIP Application for iPhone

This document will show how to configure Zoiper on your Apple iPhone. Zoiper is a softphone application available on the App Store. The application is free to download, however there is a license that can be purchased for additional features.

Note: Ensure the Primary codec is set to G.711 and the secondary codec under the SIP configuration in Host Pilot is set to none. If the customer has purchased the premium version of Zoiper, the extra features include the support of G.729 and be configured as such in Host Pilot.

## **Installation, and configuration**

- Locate the application in the App store by searching "Zoiper".
- Once Zoiper is installed, and running your application will start with the dialer up, but will not provide any other information confirming registration status.
- Select: **Settings > Accounts > [+] (Add account) > Yes > Manual configuration > SIP account**.

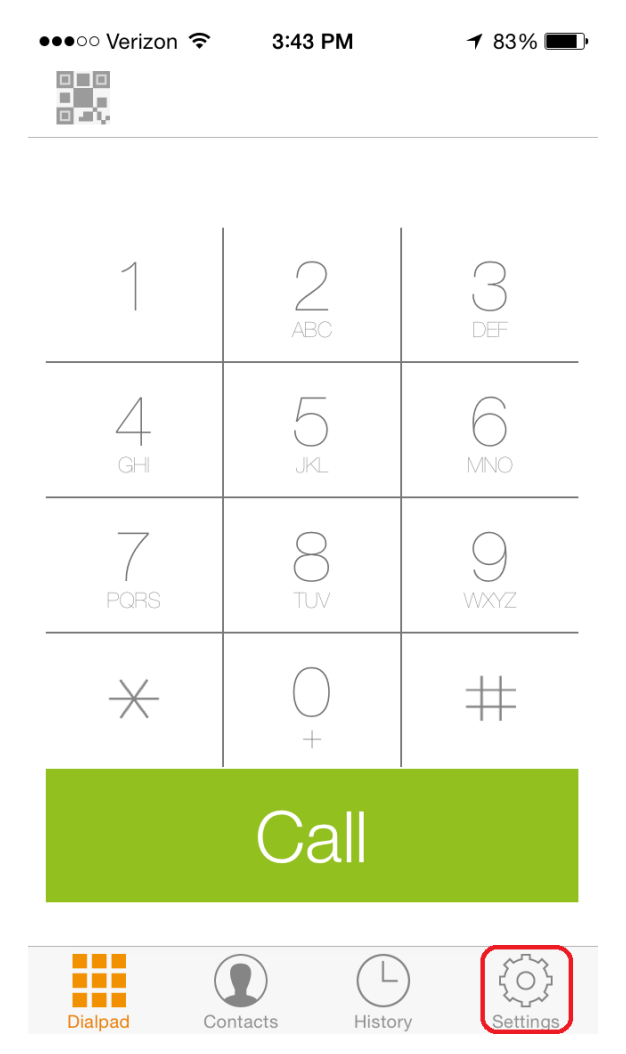

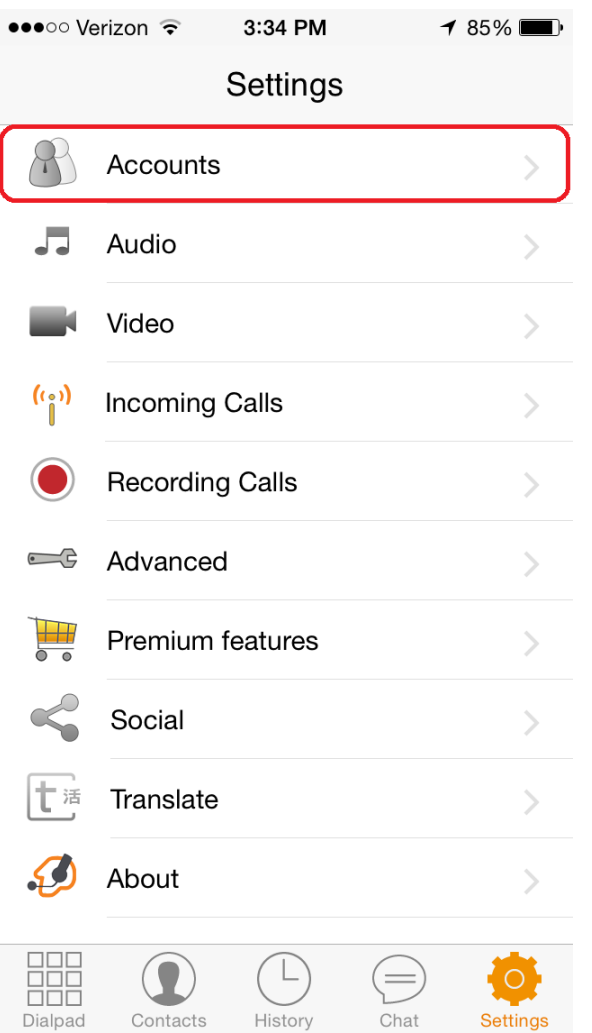

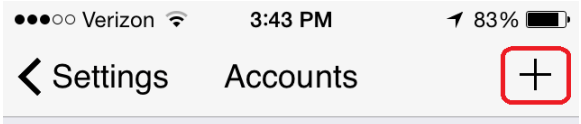

Currently you have no accounts.<br>Please tap the + sign at the top right<br>in order to create one.

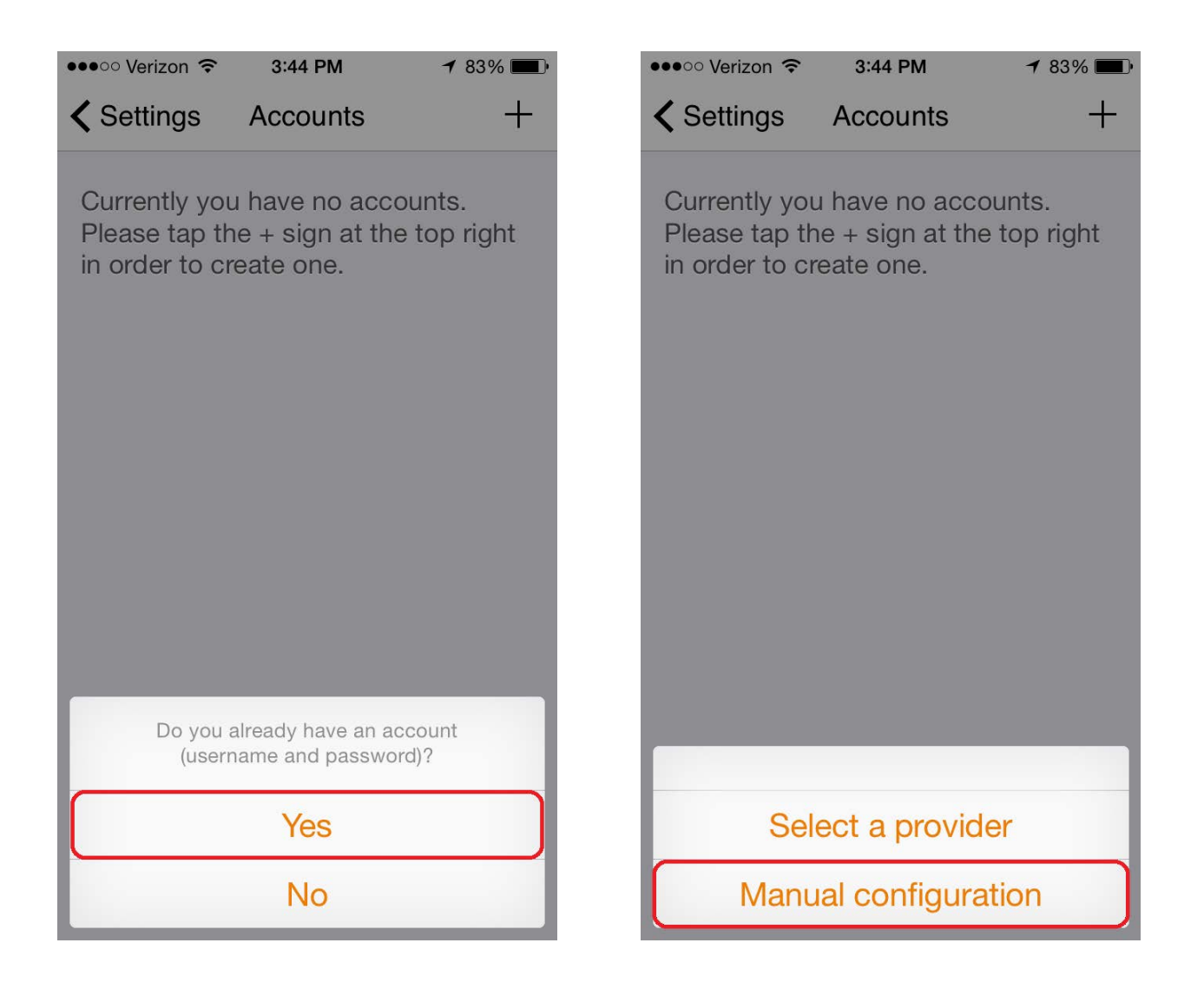

• You should now have the SIP account configuration page pulled up. Below is a key for all of the information needed, and provided by Host Pilot, in relation to the terminology used within the Zoiper application.

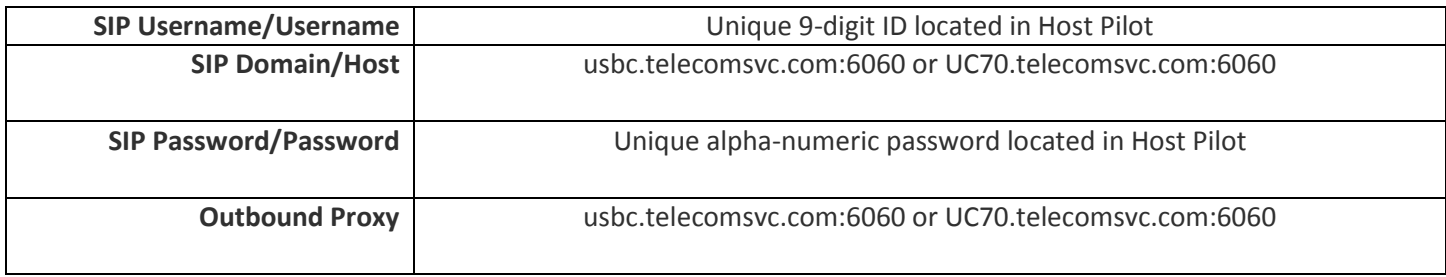

Below you will see a comparison between an un-configured, and configured SIP account in Zoiper, respectively. Only the following fields need to be configured:

- **Account Name**: <Any Name>
- **Domain**: SIP Domain listed in HP
- **User name**: SIP Username listed in HP
- **Password**: Listed in HP
- **Caller ID**: Should by the DID or any number on the Enterprise
- **Auth Username**: Same as SIP Username listed in HP
- **Outbound Proxy**: \*Not required for Configuration on Zoiper App

Once all the required information has been entered in you can select "**Register**"

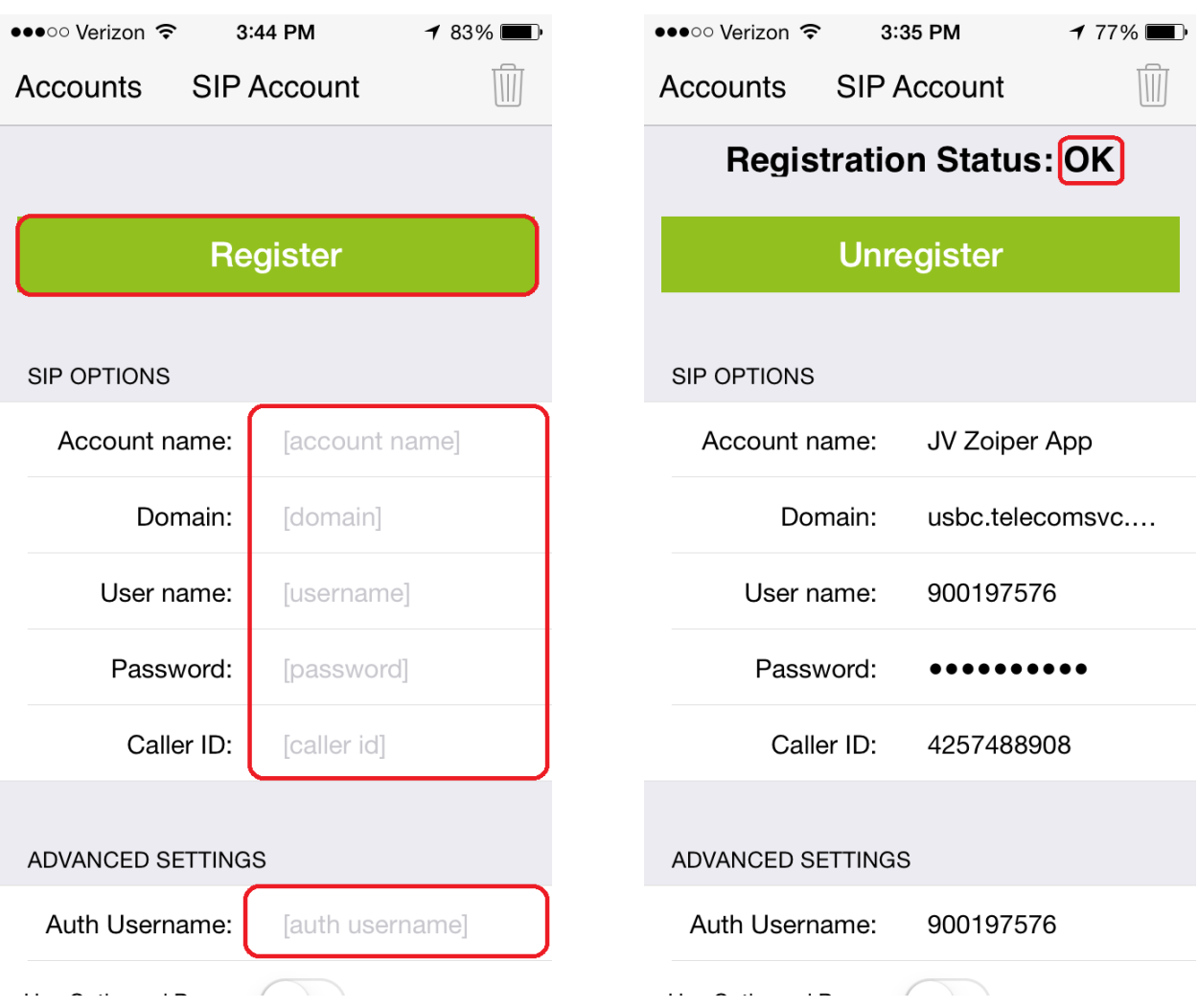

Once the SIP account configuration has been saved you will be taken back to a page that looks like below. If all information has been entered correctly there will be a green check mark next to the Account Name. On your dial pad you will see your Account Name and its status which should be listed as 'Ready'.

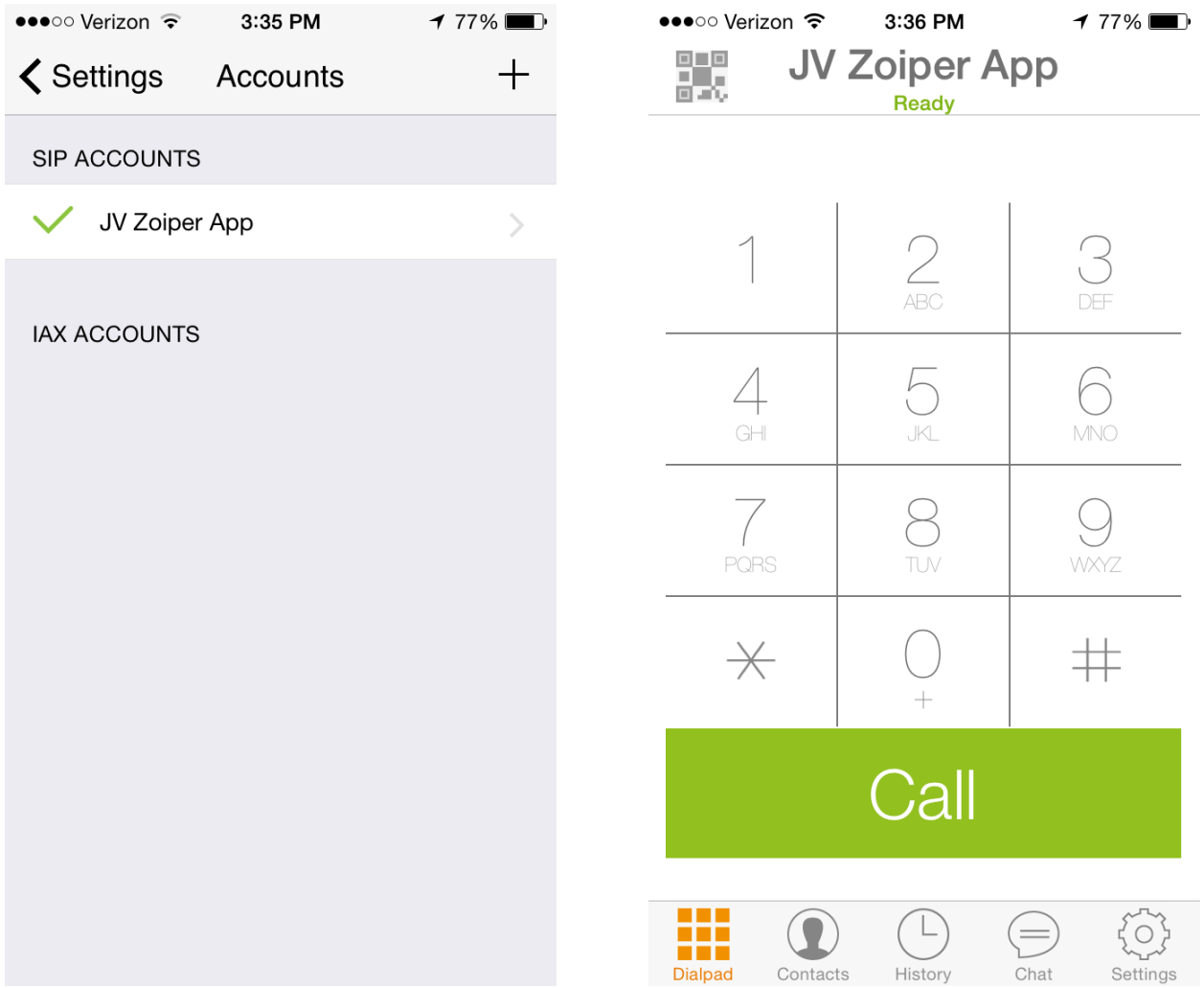

If any information in the configuration is incorrect, you will not shows a green check mark. Instead, you will see a Red 'X' indicating that you are not registered. Additionally, the Dial pad will show your Account Name listed as 'Not Ready' in red.

Please double check credentials and domain used in order to register successfully.

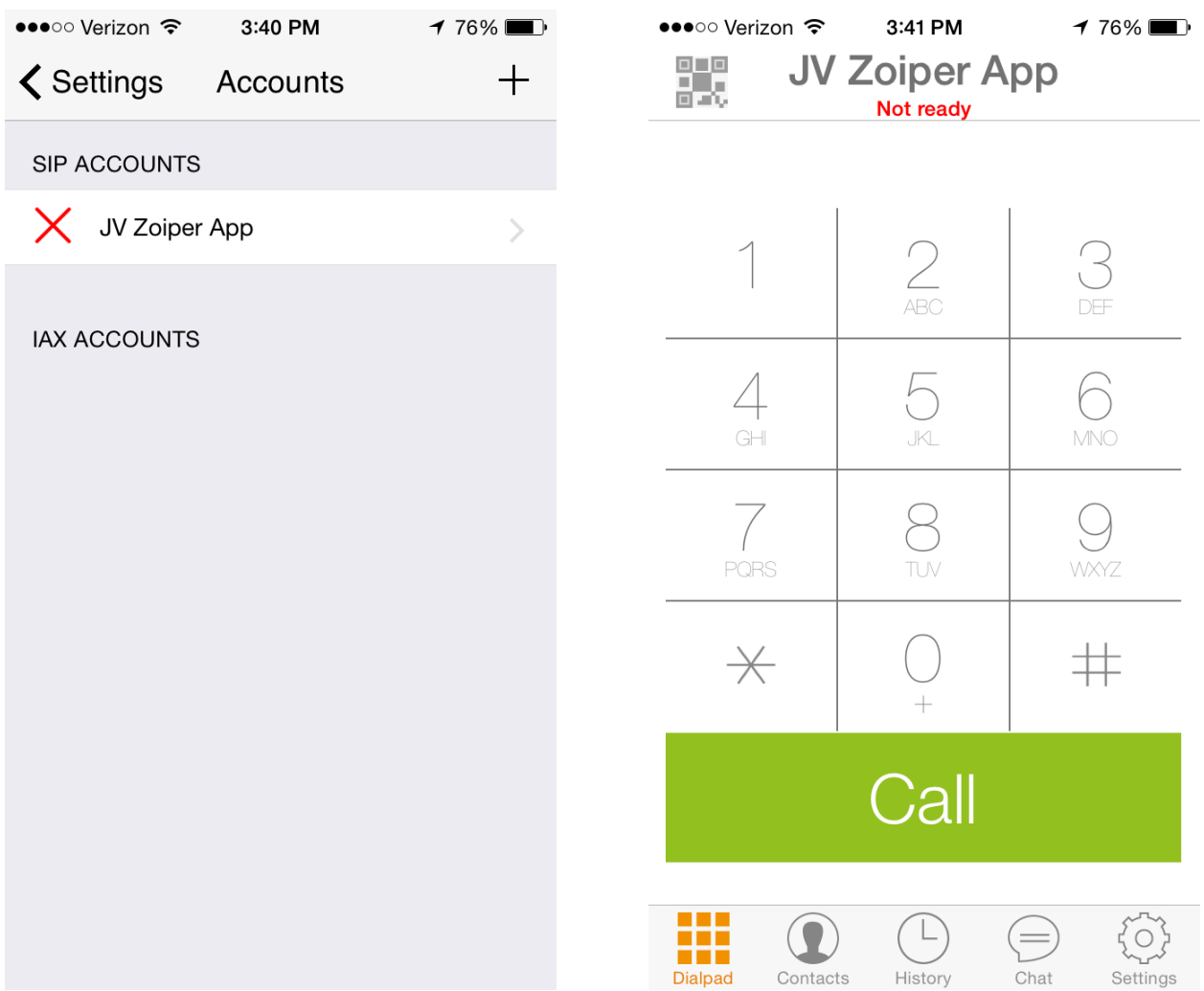